## Inhalt

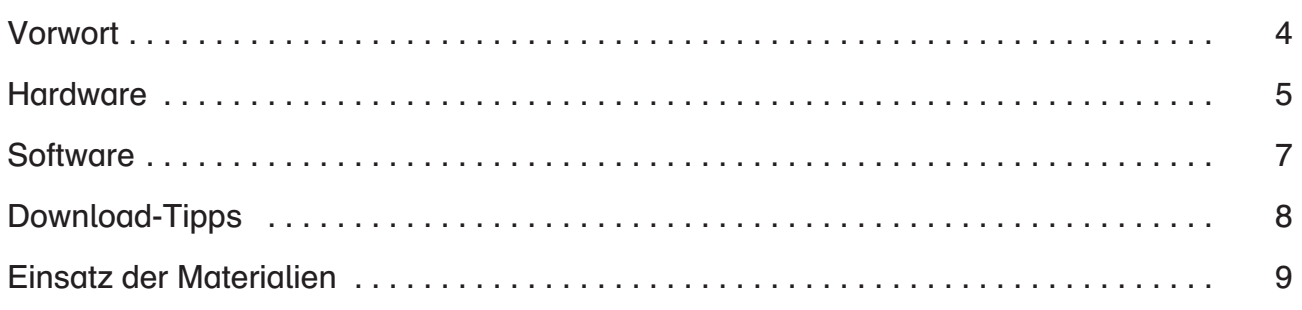

### Praxisteil

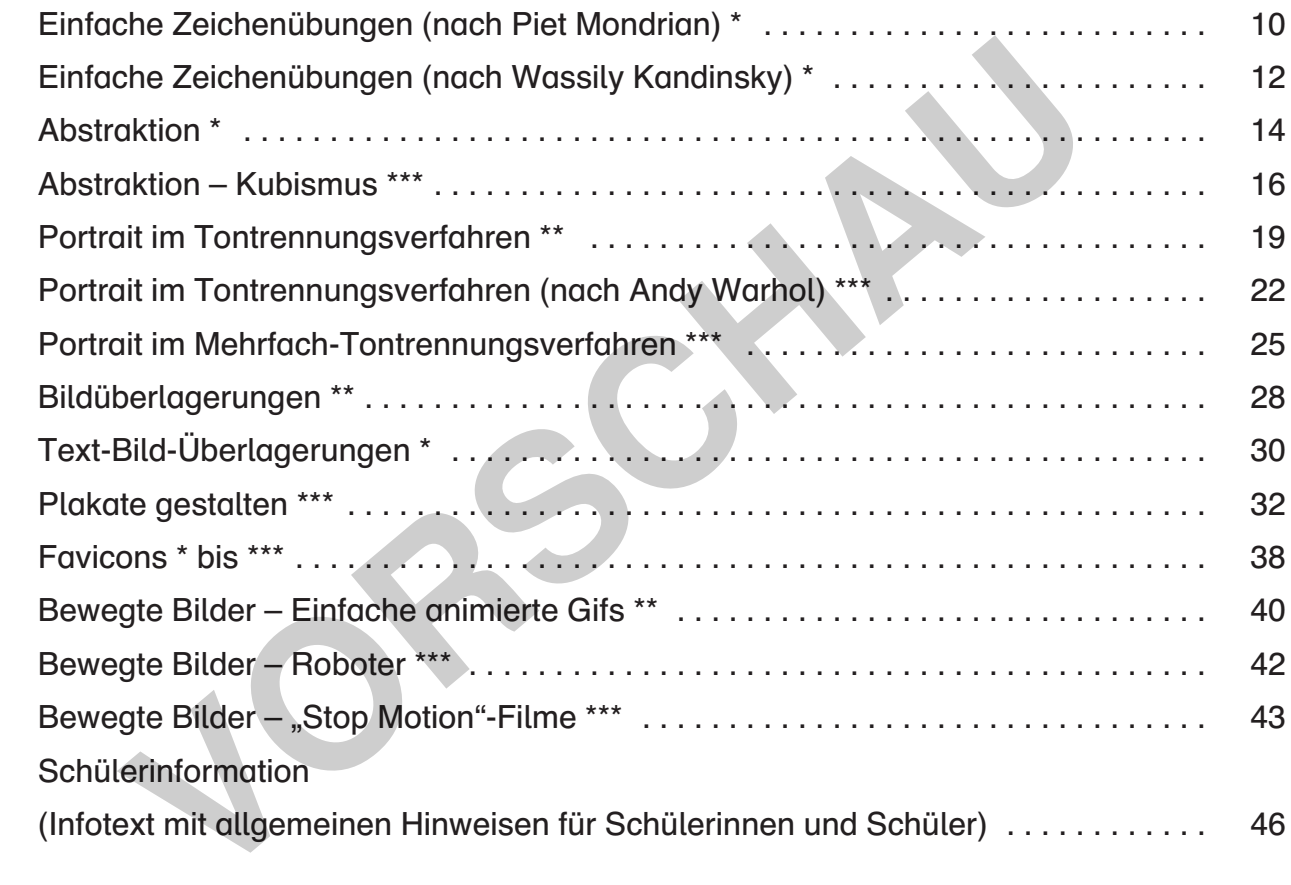

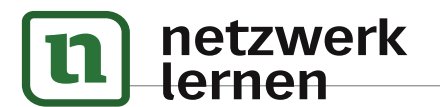

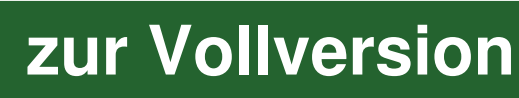

**[zur Vollversion](https://www.netzwerk-lernen.de/Kreativer-Computereinsatz-im-Kunstunterricht-Von-einfachen-Zeichenuebungen-bis-zu-bewegten-Bildern)**

Dirk Schillings: Kreativer Computereinsatz im Kunstunterricht

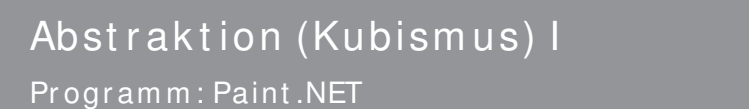

Abstraktion bedeutet Vereinfachung. Viele Künstler beschäftigten sich im vergangenen Jahrhundert mit diesem Thema. Häufig wurde dabei ein Motiv in einfachere Formen und Farben "übersetzt". Im Kubismus wurden nur geometrische Formen (Rechteck, Kreis, Dreieck usw.) verwendet.

## **Aufgabe**

- 1. Suche dir ein oder mehrere Fotos (von zuhause) aus, die dir gefallen oder fotografiere etwas, das dich interessiert. Geeignete Fotos für diese Aufgabe haben nicht zu viele Einzelheiten! (Das Foto rechts entstand auf einer Klassenfahrt.)
- 2. Lade das bzw. die Fotos auf den Computer. Sieh dir alle Fotos an und wähle aus, mit welchem du weiterarbeiten willst.
- 3. Öffne das Foto mit dem Programm Paint.NET. Ändere nun zunächst die Größe des Bildes auf (etwa) 800 mal 600 Pixel. (Menü "Bild" – Befehl "Größe ändern". Das Kontrollkästchen "Seitenverhältnis beibehalten" muss aktiviert sein.)
- 4. Lege über dem Foto eine neue Ebene an (Ebene 2). Zeichne mit dünnen Linien (Pinselstärke 1) die Umrisse nach. Lege dazu gerade Linien über die Konturen des Bildes. Die Linien sollten möglichst über das ganze Bild gehen. Verwende nur wenige kurze Linien oder Kurven. (Die Linien hier im Bild sind mit dem Werkzeug "Linie/Kurve" gemacht – dabei wird zuerst eine Gerade über das Bild gelegt, die dann an den kleinen Quadraten auf der Linie verbogen werden kann – anklicken, festhalten und ziehen!) var die Fotos auf den Computer. Sieh<br>Fotos an und wähle aus, mit welchem du<br>retien willst.<br>as Foto mit dem Programm Paint.NET.<br>nun zunächst die Größe des Bildes auf<br>800 mal 600 Pixel. (Menü "Bild" – Befeht<br>andern". Das Kon

### Wichtig: Die Linien müssen sich berühren und ganz bis an den Rand des Bildes gehen!

5. Lege über der Ebene mit den Linien eine weitere Ebene (Ebene 3) an. Diese Ebene ist für die Farbflächen vorgesehen. Gehe dabei folgendermaßen vor: Klicke in der Ebenenübersicht die Ebene 2 an. Wähle das Zauberstab-Werkzeug aus. Klicke eine Fläche an (möglicherweise musst du den Schieber für "Toleranz" auf 25% setzen, falls das ganze Bild markiert wird). Klicke dann Ebene 3 an. Dort werden die Flächen mit dem Werkzeug "Farbeimer" in passenden Farben eingefärbt. In späteren Arbeitsschritten

kö**n etzwerk** geändert werden. Speichere das Bild

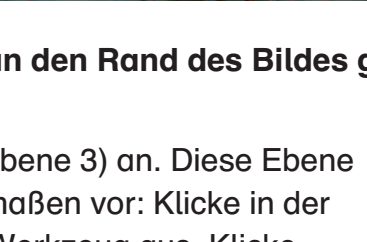

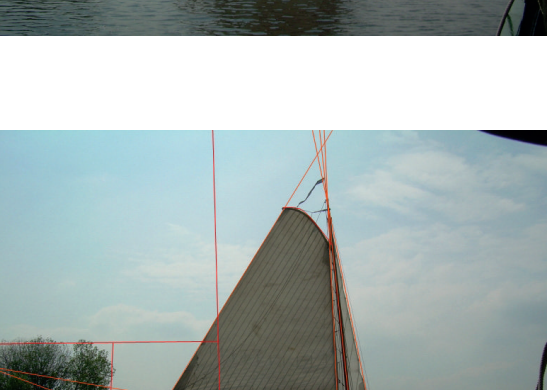

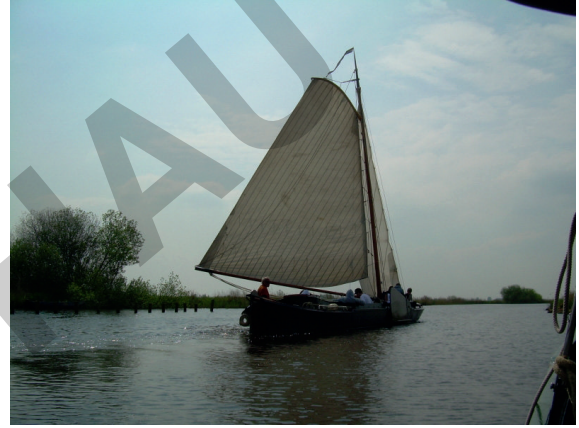

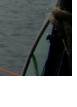

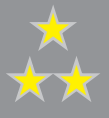

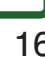

lernen

## Pr ogr am m : Paint .NET Abstraktion (Kubismus) II

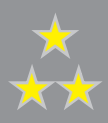

## $\blacksquare$  Tipp

› › › Du kannst auch mehrere Flächen markieren, indem du die Strg-Taste festhälst – dadurch, dass sich die einzelnen Flächen nicht berühren, kannst du sie auf Ebene 3 in verschiedenen Farben einfärben.)

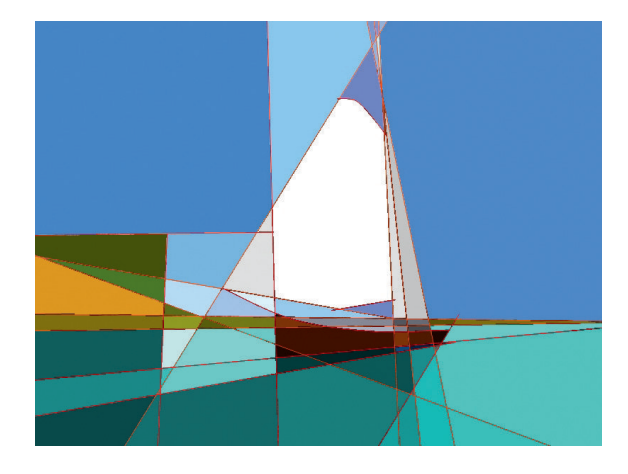

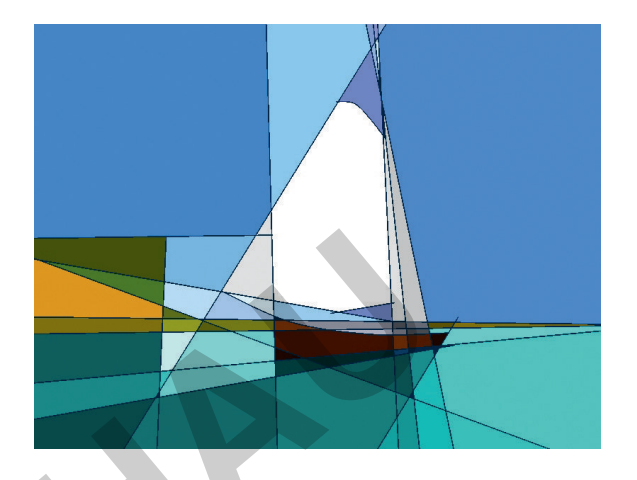

- 6. Wenn du fertig bist, speichere ein Exemplar deines Bildes als .jpg-Datei. Die vorher gespeicherte .pdn-Datei kann zur Weiterarbeit verwendet werden.
- 7. Im Bild oben links stören die roten Linien, weil sie nicht zur Farbgebung passen. Du kannst die Linienfarbe ganz einfach ändern, ohne die roten Linien zu verändern, indem du zwi schen Ebene 2 und 3 eine neue Ebene einfügst, die du dann ganz einfärbst – hier z. B. in Dunkelblau. Dadurch werden auch kleine Lücken abgedeckt, die du vielleicht übersehen hast. **Volume 1988**<br>
1 du fertig bist, speichere ein Exemplar deines Bildes als .jpg-Datei. I<br>
Eicherte .pdn-Datei kann zur Weiterarbeit verwendet werden.<br>
1 doben links stören die roten Linien, weil sie nicht zur Farbgebung pa<br>
- 8. Fertige mehrere Versionen deines Bildes an. Speichere immer dann eine Version als .jpg-Datei, wenn dir die Farbgebung gefällt. Besonders zarte Effekte (wie beispielsweise in Bildern von Lyonel Feininger) erhältst du, wenn du die Flächen mit Farbverläufen füllst. Das Symbol für Farbverläufe befindet sich in der Werkzeug-Leiste. Es ist meistens ein Rechteck mit blauer Füllung. Verwende die Option "Linear" aus der Statusleiste.

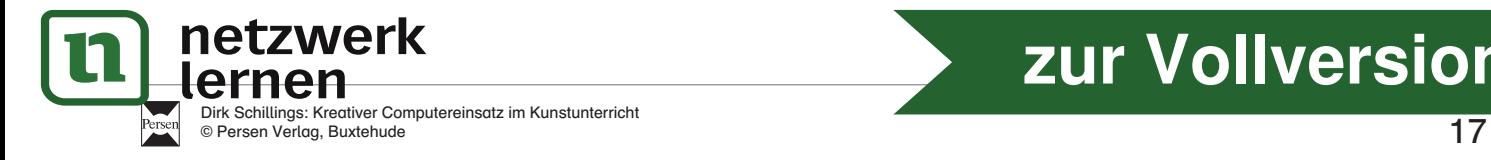

# **[zur Vollversion](https://www.netzwerk-lernen.de/Kreativer-Computereinsatz-im-Kunstunterricht-Von-einfachen-Zeichenuebungen-bis-zu-bewegten-Bildern)**

## 9. So legst du einen Farbverlauf an:

Markiere die Fläche, die du bearbeiten willst, mit dem Zauberstab.

Lege eine neue Ebene an und arbeite auf dieser Ebene weiter.

 Wähle in der Farben-Palette eine Vordergrund- und eine Hintergrundfarbe aus. Klicke dann in die markierte Fläche, halte die rechte Maustaste fest und ziehe in die Richtung des Farbverlaufs.

 Jetzt zeigen zwei kleine Kreise den Start- und den Endpunkt des Farbverlaufs an. Durch das Verschieben der Punkte (auch aus der markierten Fläche heraus) kannst du den Ver lauf dann noch ändern.

 Hier wurde gerade ein Farbverlauf auf die große rechteckige Fläche oben links gelegt. In der Werkzeug-Statuszeile kannst du sehen, dass die Option "linear" ausgewählt wurde.

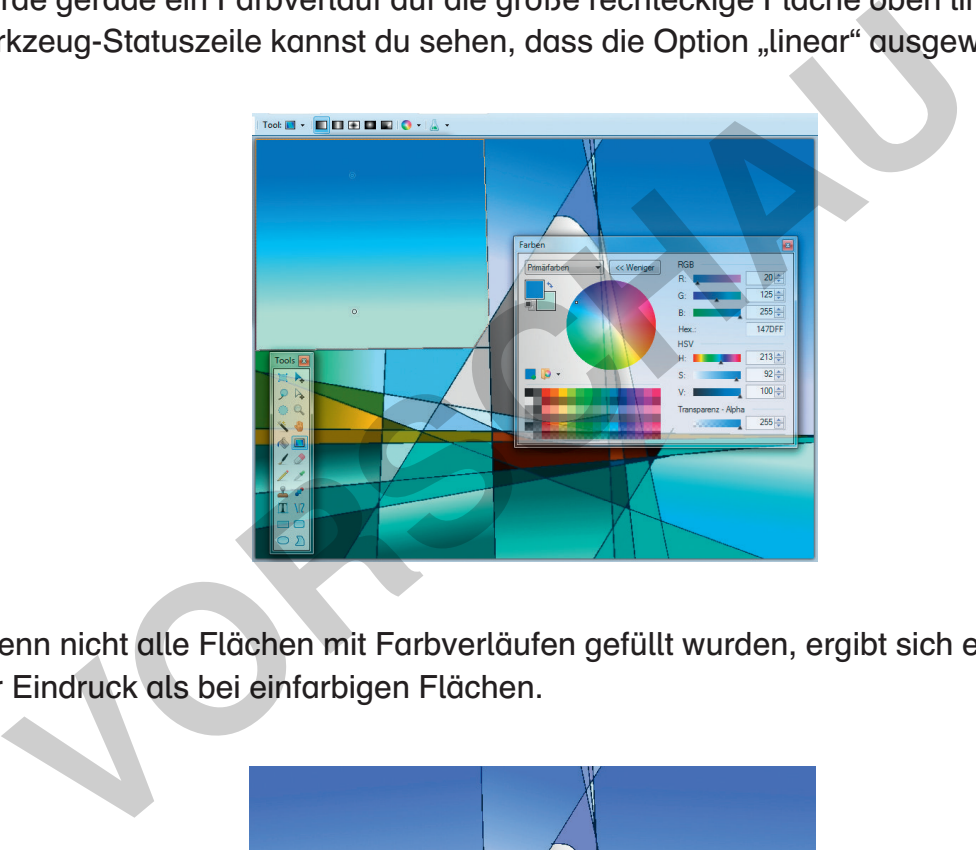

 Auch wenn nicht alle Flächen mit Farbverläufen gefüllt wurden, ergibt sich ein ganz anderer Eindruck als bei einfarbigen Flächen.

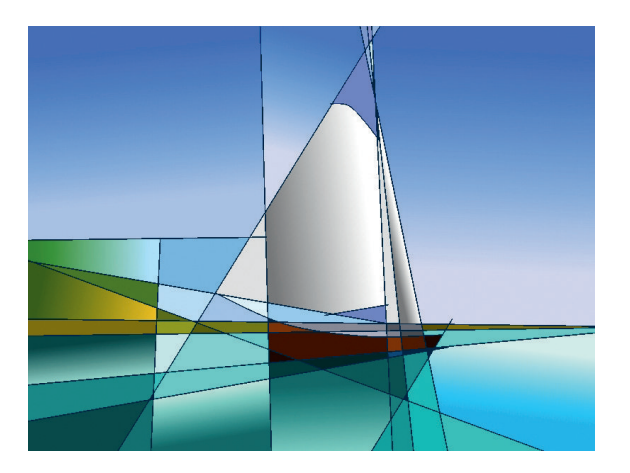

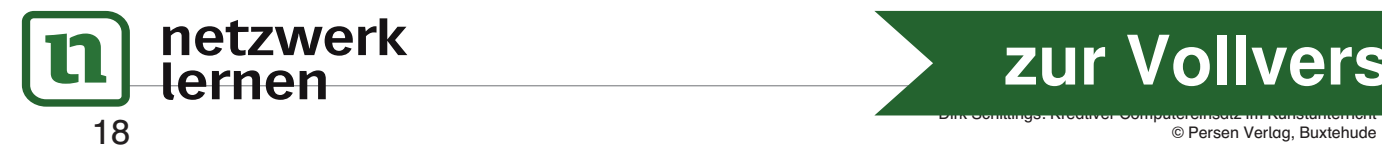

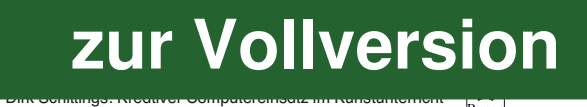

★ ★ ★